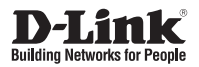

## **Quick Installation Guide Wireless N/Wired PoE PTZ H.264 Network Camera**

This document will guide you through the basic installation process for your new D-Link Network Camera. **DCS-5605/5635**

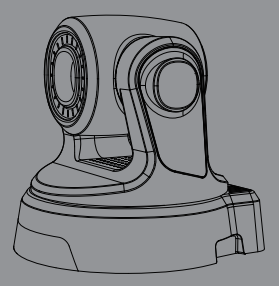

Quick Installation Guide Installations-Anleitung Guide d'installation Guía de instalación Guida di Installazione

> Documentation also available on CD and via the D-Link Website

# **DCS-5605/5635 Quick Installation Guide**

This installation guide provides basic instructions for installing the DCS-5605/5635 Network Camera on your network. For additional information about how to use the camera, please see the User's Manual which is available on the CD include in this package or from the D-Link support website.

## **Installation Steps**

- 1. Verify the package contents against the list below.
- 2. Hardware Overview
- 3. Hardware Installation
- 4. Configuration with Wizard

## **1. Package Contents**

- DCS-5605/5635 Network Camera
- Manual and Software on CD-ROM
- CAT5 Ethernet Cable
- **Power Adapter**
- **Quick Installation Guide**
- A/V Cable
- Plate
- **Mounting Screws**
- 2 Wireless Antennas (DCS-5635 only)

If any of the above items are missing, please contact your reseller.

### **2. Hardware Overview**

#### **Rear Panel**

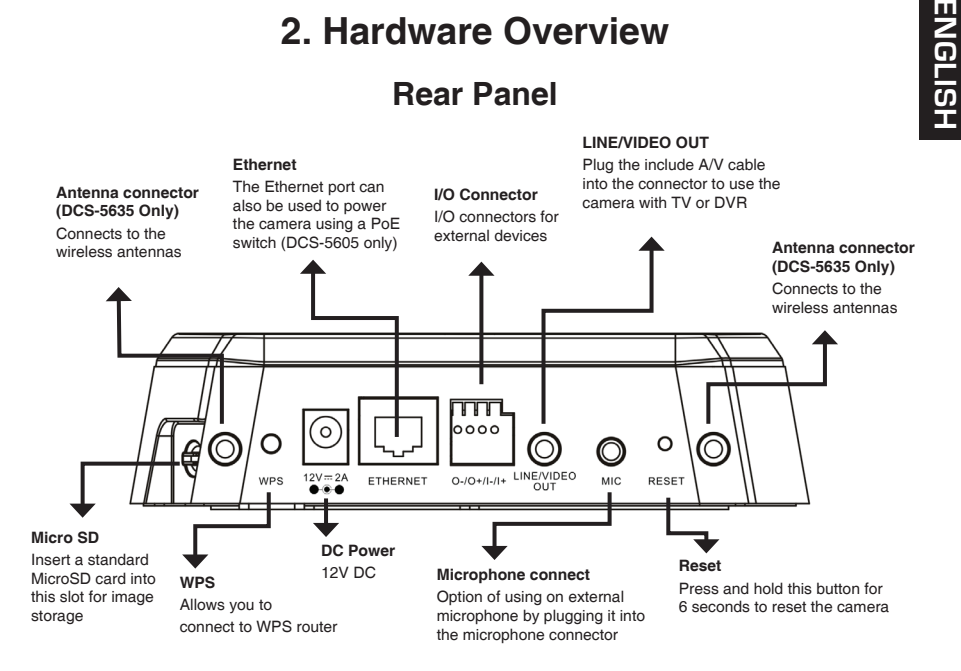

#### **Front Panel**

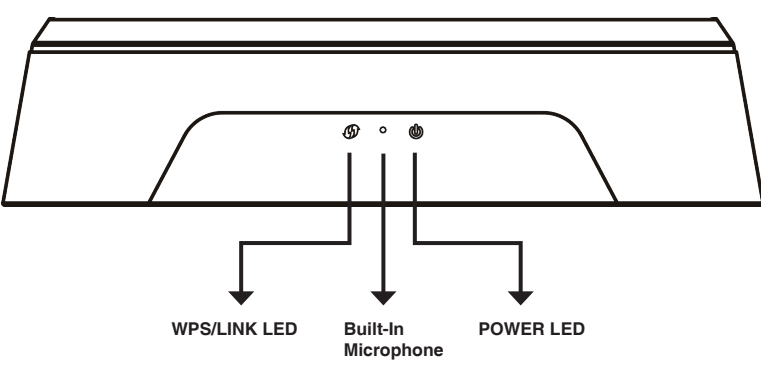

## **3. Hardware Installation**

#### **Basic Connection**

Connect the camera to your switch or router via Ethernet cable. Connect the supplied power cable from the camera to a power outlet.

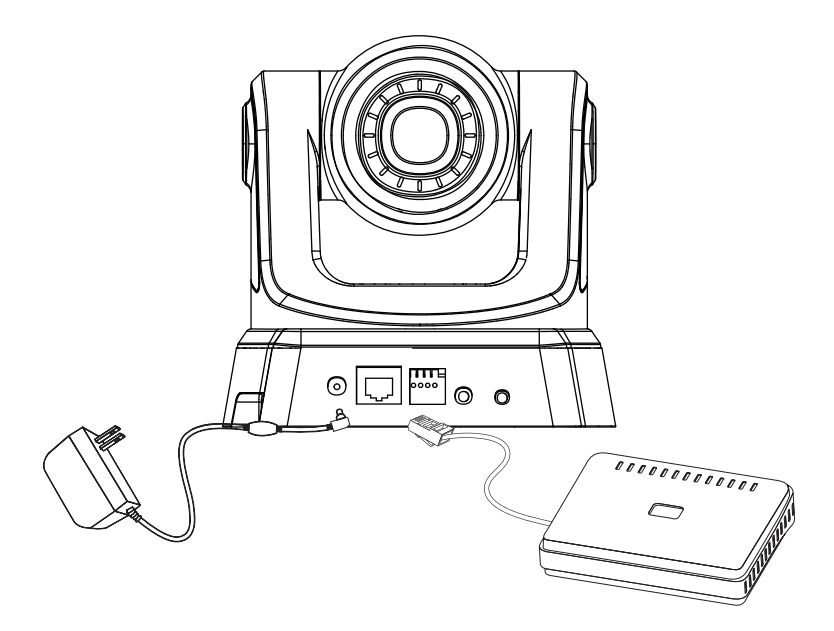

**Note:** Once power has been established, the LED will turn red. When the device has obtained an IP address and is accessible, the LED will turn green.

## **4. Configuration with Wizard**

Insert the DCS-5605/5635 CD into your computer's CD-ROM drive to begin the installation. If the Autorun function on your computer is disabled, or if the D-Link Launcher fails to start automatically, click **Start > Run**. Type **D:\DCS5605\_5635.exe**, where D: represents the drive letter of your CD-ROM drive.

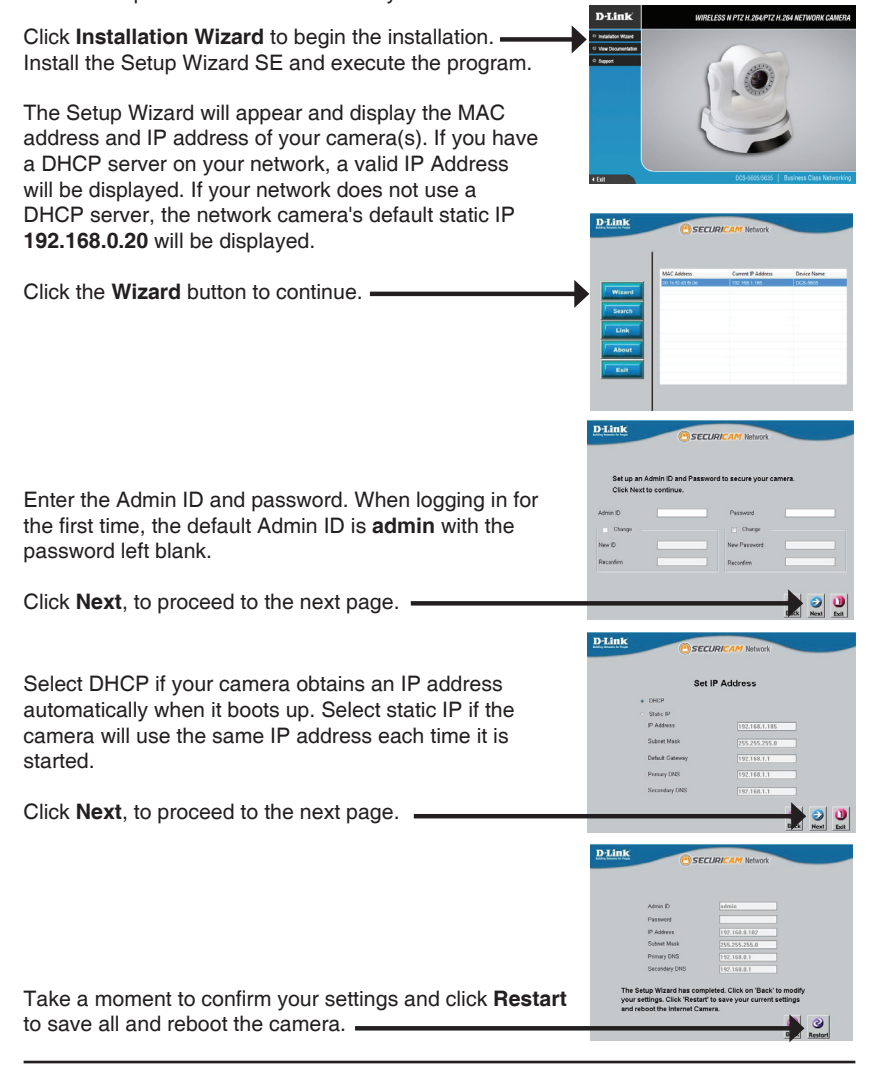

### **Viewing Camera via Web Browser**

Click on the **D-Link Setup Wizard SE** icon that was created in your Windows Start menu.

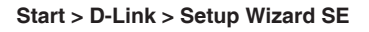

Select the camera and click the button labeled "**Link**" to access the web configuration.

The Setup Wizard will automatically open your web browser to the IP address of the camera.

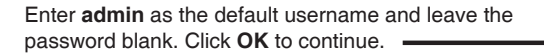

This section shows your camera's live video. You can select your video profile and view or operate the camera. For additional information about web configuration, please refer to the user manual included on the CD-ROM or the D-Link website.

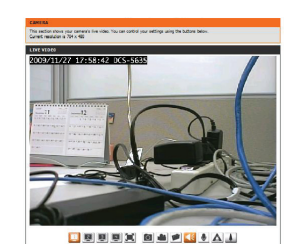

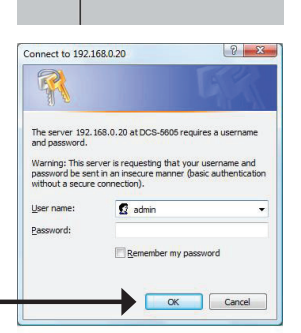

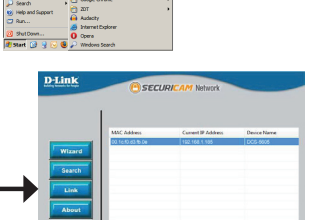

## **Technical Support**

Technical Support<br>
United Kingdom (Mon-Fil website Interviews disk of Film Sufficience of Sufficience of the Suffice Condition<br>
Hotme Willelass Simultons, or Filmwalls 0871 673 0909 (09.00am- 05.30pm)<br>
(ET 10pm, other cart **United Kingdom (Mon-Fri)** website: http://www.dlink.co.uk FTP: ftp://ftp.dlink.co.uk Home Wireless/Broadband 0871 873 3000 (9.00am–06.00pm, Sat 10.00am-02.00pm) Managed, Smart, & Wireless Switches, or Firewalls 0871 873 0909 (09.00am- 05.30pm) (BT 10ppm, other carriers may vary.)

**Ireland (Mon-Fri)**  All Products 1890 886 899 (09.00am-06.00pm, Sat 10.00am-02.00pm) Phone rates: €0.05ppm peak, €0.045ppm off peak times

## **DCS-5605/5635 Schnellinstallationsanleitung**

Diese Installationsanleitung bietet allgemeine Anleitungen zur Installation der DCS-5605/5635 Netzwerkkamera in Ihrem Netzwerk. Zusätzliche Informationen zur Verwendung der Kamera finden Sie im Benutzerhandbuch, das Ihnen auf der CD, die diesem Paket beiliegt, oder über die D-Link Support-Website zur Verfügung steht.

## **Installationsschritte**

- 1. Prüfen Sie den Packungsinhalt, ob er mit den auf der Liste unten aufgeführten Artikeln übereinstimmt.
- 2. Hardware-Überblick
- 3. Hardware-Installation
- 4. Konfiguration mithilfe des Assistenten

## **1. Packungsinhalt**

- DCS-5605/5635 Netzwerkkamera
- CD-ROM mit Software und Handbuch
- Kat.5 Ethernetkabel
- Stromadapter/Netzteil
- **Installationsanleitung**
- A/V-Kabel
- Montageplatte
- Befestigungsschrauben
- ×

Sollte einer der oben aufgeführten Artikel fehlen, wenden Sie sich bitte an Ihren Fachhändler.

## **2. Hardware-Überblick**

#### **Rückseite**

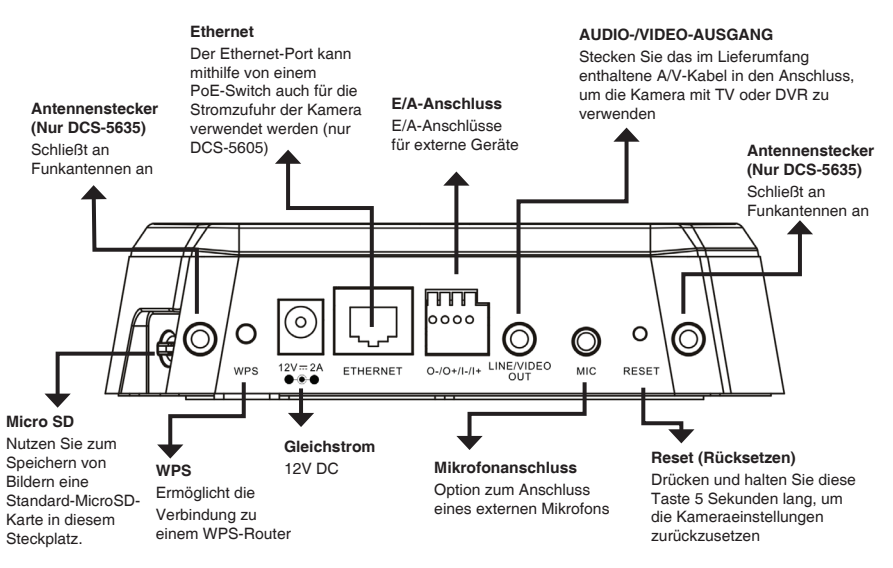

#### **Vorderseite**

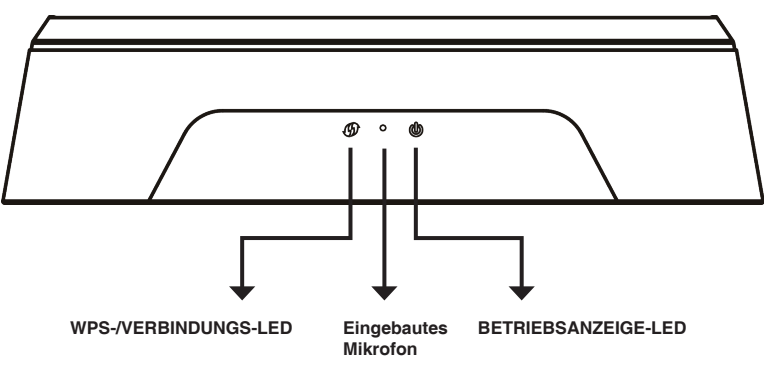

### **3. Hardware-Installation**

#### **Allgemeiner Anschluss**

Schließen Sie die Kamera mithilfe des Ethernet-Kabels an Ihren Switch oder Router. Schließen Sie die Kamera mit dem mitgelieferten Stromkabel an eine Steckdose an.

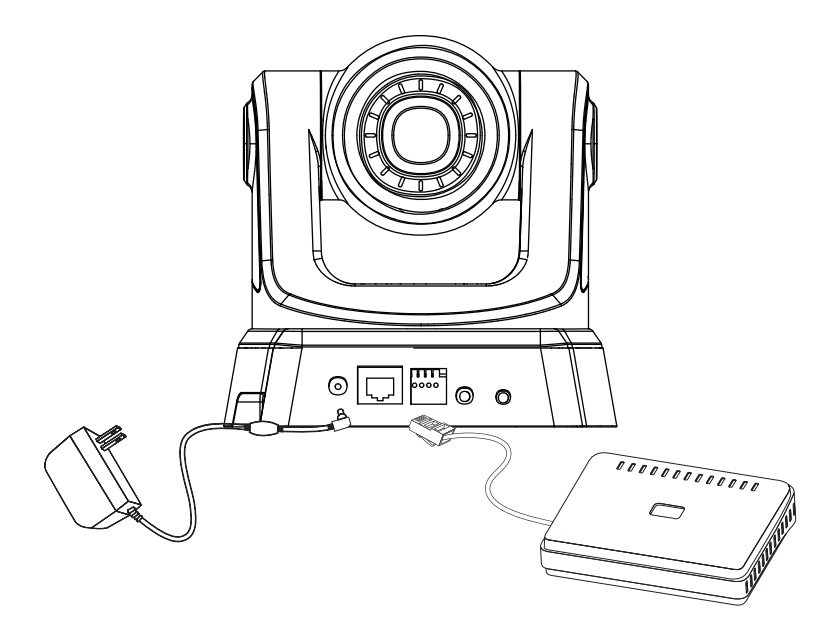

**Hinweis:** Sobald die Stromzufuhr hergestellt ist, leuchtet die LED rot auf. Wenn das Gerät eine IP-Adresse erhalten hat und der Zugriff auf das Gerät möglich ist, leuchtet die LED grün.

## **4. Konfiguration mithilfe des Assistenten**

Legen Sie die DCS-5605/5635 CD in das CD-ROM-Laufwerk Ihres Computers, um die Installation zu beginnen. Sollte die CD auf Ihrem Computer nicht automatisch ausgeführt werden oder der D-Link Launcher startet nicht automatisch, klicken Sie auf **Start > Ausführen**. Geben Sie **D:\DCS5605\_5635.exe** ein, wobei D: für den Laufwerkbuchstaben Ihres CD-ROM-Laufwerks steht.

.<br>D-Link **WIRELESS N PTZ H.264/PTZ H.264 NETWORK CAN** Klicken Sie auf **Installation Wizard** (Installationsassistent ), um die Installation zu beginnen. Der Setup-Assistent wird aufgerufen und zeigt die MAC- und IP-Adresse Ihrer Kamera(s) an. Wenn in Ihrem Netzwerk ein DHCP-Server vorhanden ist, wird eine gültige IP-Adresse angezeigt. Weist Ihr Netzwerk **D-Link** keinen DHCP-Server auf, wird die standardmäßige statische IP-Adresse **192.168.0.20** der Netzwerkkamera angezeigt. Klicken Sie auf **Wizard** (Assistent), um fortzufahren.D-Link cerup. Geben Sie die Administratorkennung und das Kennwort ein. Bei Erstanmeldung ist die standardmäßige Click Next to contin Administratorkennung **admin**. Das Feld <password> (Kennwort) bleibt leer. Klicken Sie auf **Next** (Weiter), um die nächste Seite anzuzeigen. -**D-Link** SECURIC Wählen Sie DHCP, wenn Ihrer Kamera bei Systemstart Set IP Address automatisch eine IP-Adresse zugewiesen wird. Wählen Sie statische IP, wenn die Kamera bei jedem Neustart die gleiche IP-Adresse verwendet. Klicken Sie auf **Next** (Weiter), um die nächste Seite anzuzeigen.  $\frac{1}{\sqrt{2}}$ D-Link CECIDE Prüfen Sie Ihre Einstellungen und klicken Sie dann auf **Restart** (Neustart).

#### **Anzeige der Kamera über einen Webbrowser**

Klicken Sie auf das Symbol für den **D-Link SE Setup-Assistenten**, der in Ihrem Windows-Startmenü erstellt wurde.

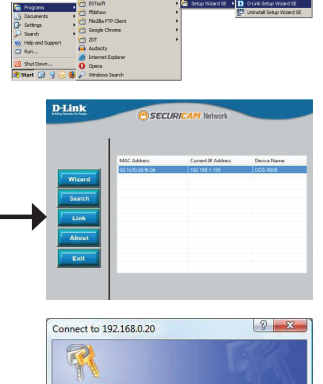

The server 192.168.0.20 at DCS-5605 requires a username Warning: This server is requesting that your username and<br>password be sent in an insecure manner (basic authenticati<br>without a secure connection).  $\Omega$  admin

Remember my password

Cancel OK

User name: Password:

#### **Start > D-Link > Setup Wizard SE**

Wählen Sie die Kamera aus und klicken Sie auf die Schaltfläche **Link**, um auf die Web-Konfiguration zuzugreifen. -

Der Setup-Assistent öffnet automatisch Ihren Webbrowser mit der IP-Adresse der Kamera.

Geben Sie als Standard-Benutzernamen **admin** ein und lassen Sie das Feld 'Password' (Kennwort) leer. Klicken Sie auf **OK**, um fortzufahren.

In diesem Abschnitt werden Live Videoaufnahmen Ihrer Kamera angezeigt. Sie können Ihr Videoprofil auswählen und die Kamera anzeigen und bedienen. Weitere Informationen zur Web-Konfiguration finden Sie in dem auf der CD-ROM enthaltenen Benutzerhandbuch oder auf der D-Link-Website.

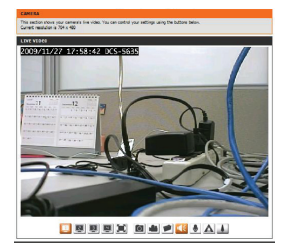

### **Technische Unterstützung**

**Deutschland**: Web: http://www.dlink.de Telefon: +49(0)1805 2787 0,14 € pro Minute Zeiten: Mo. –Fr. 09:00 – 17:30 Uhr **Österreich**: Web: http://www.dlink.at

Telefon: +43(0)820 480084 0,116 € pro Minute Zeiten: Mo. –Fr. 09:00 – 17:30 Uhr

**Schweiz**: Web: http://www.dlink.ch

Telefon: +41(0)848 331100 0,08 CHF pro Minute Zeiten: Mo. –Fr. 09:00 – 17:30 Uhr

\* Gebühren aus Mobilnetzen und von anderen Providern können abweichen.

## **Guide d'installation rapide de la DCS-5605/5635**

Ce guide d'installation fournit des instructions élémentaires qui vous aideront à installer la caméra réseau DCS-5605/5635 sur votre réseau. Pour obtenir des informations complémentaires sur l'utilisation de la caméra, consultez le Manuel d'utilisation, disponible sur le CD joint à ce coffret, ou sur le site Web d'assistance D-Link.

## **Procédure d'installation**

- 1. Vérifiez le contenu de la boîte par rapport à la liste ci-dessous.
- 2. Description du matériel
- 3. Installation du matériel
- 4. Configuration à l'aide de l'assistant

## **1. Contenu de la boîte**

- Caméra réseau DCS-5605/5635
- Manuel et logiciel sur CD-ROM
- Câble Ethernet CAT5
- Adaptateur secteur
- Guide d'installation rapide
- Câble A/V
- Plaque
- Vis de montage
- Deux antennes sans fil (DCS-5635 uniquement)

Contactez immédiatement votre revendeur s'il manque l'un des éléments ci-dessus.

## **2. Description du matériel**

#### **Panneau arrière**

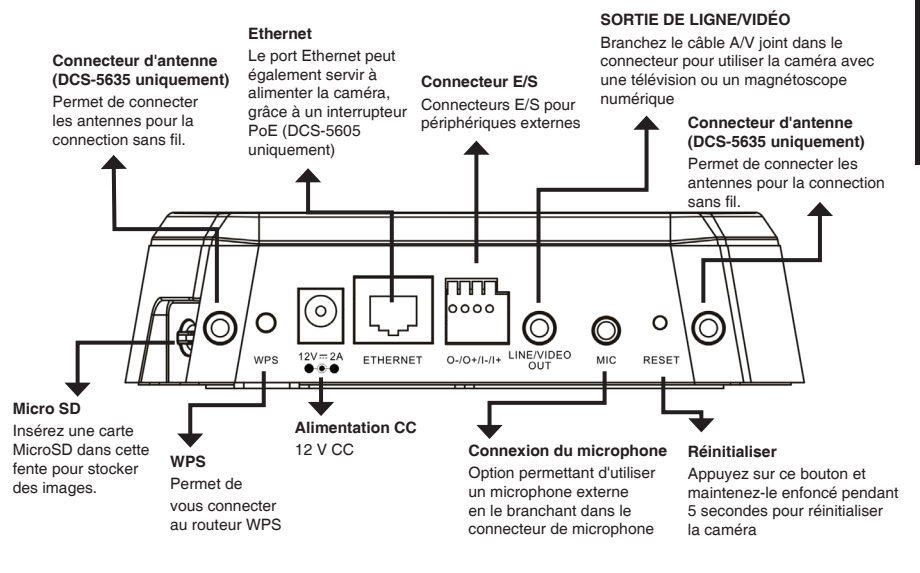

**Façade**

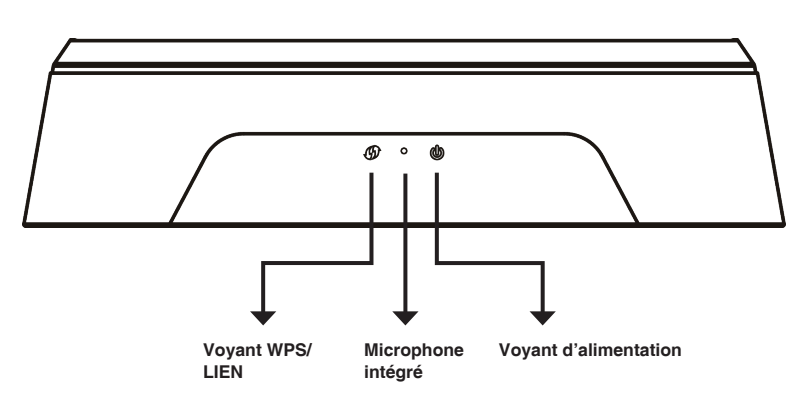

### **3. Installation du matériel**

#### **Connexion de base**

Connectez la caméra à votre commutateur ou routeur via le câble Ethernet. Branchez le câble d'alimentation fourni à la caméra et à une prise secteur.

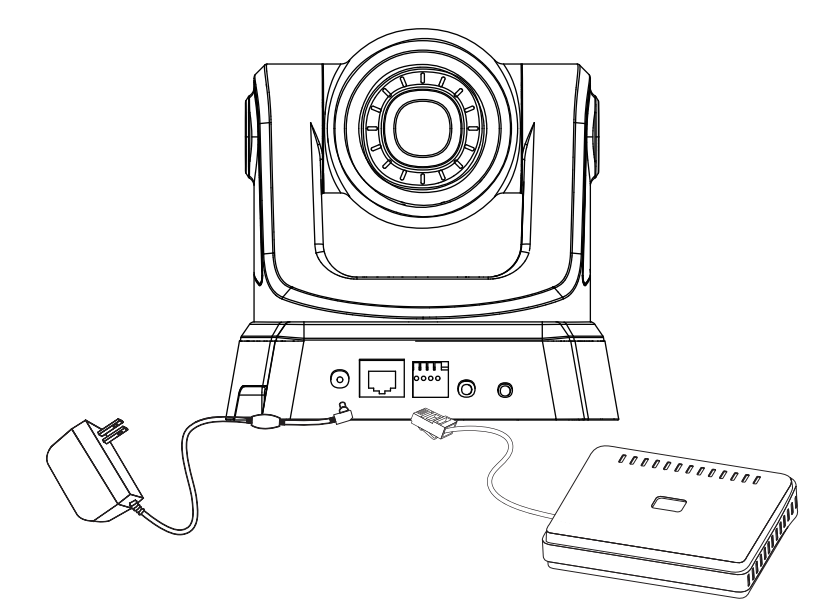

**Remarque :** Une fois l'alimentation établie, le voyant devient rouge. Lorsque le périphérique a obtenu une adresse IP et qu'il est accessible, ce voyant devient vert.

## **4. Configuration à l'aide de l'assistant**

Insérez le CD de la DCS-5605/5635 dans le lecteur de CD-ROM de l'ordinateur pour lancer l'installation. Si la fonction d'exécution automatique de votre ordinateur est désactivée ou si le dispositif de lancement D-Link ne parvient pas à démarrer automatiquement, cliquez sur **Démarrer > Exécuter**. Saisissez **D:\DCS5605\_5635.exe** (D: représentant la lettre de lecteur de votre CD-ROM).

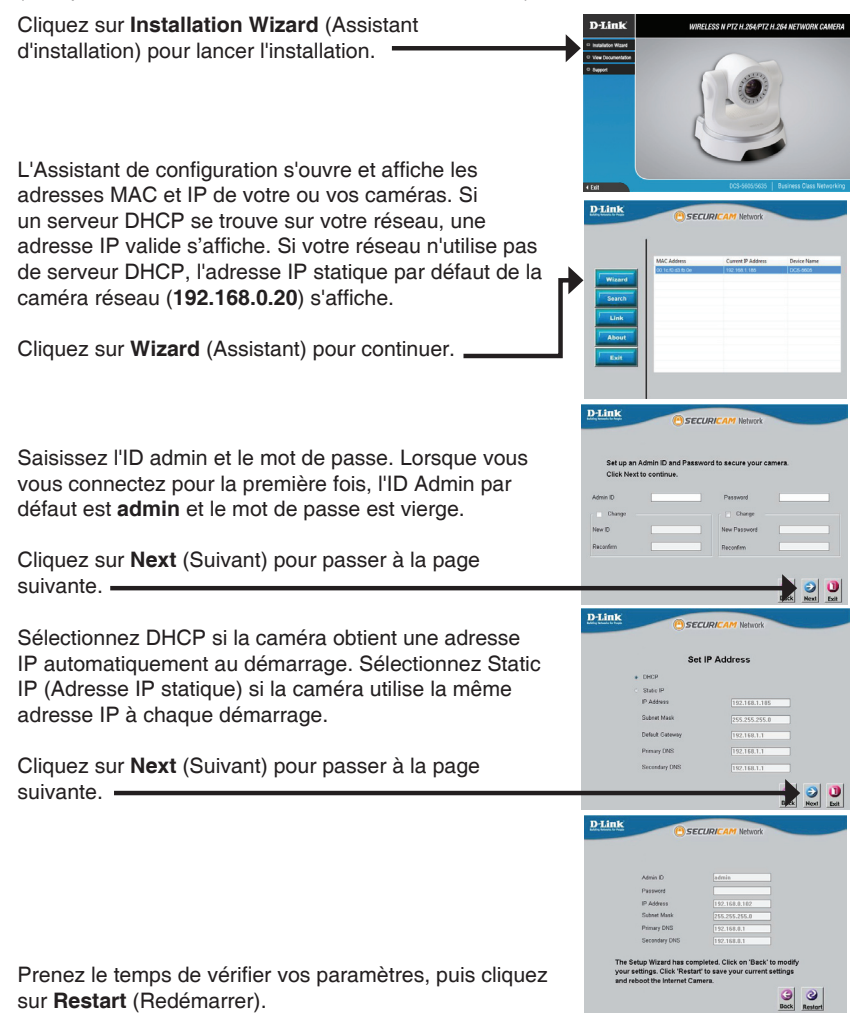

#### **Affichage de la caméra dans un navigateur Web**

Cliquez sur l'icône **D-Link Setup Wizard SE** (Assistant de configuration D-Link SE) créée dans le menu Démarrer.

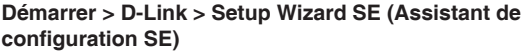

Sélectionnez la caméra, puis cliquez sur le bouton « **Link** » (Connexion) pour accéder à la configuration  $Web. =$ 

L'Assistant de configuration ouvre automatiquement votre navigateur Web à l'adresse IP de la caméra.

Saisissez **admin** comme nom d'utilisateur par défaut et laissez le mot de passe vide. Cliquez sur **OK** pour continuer.

Cette section présente la vidéo en direct de votre caméra. Vous pouvez sélectionner votre profil vidéo et voir ou utiliser la caméra. Pour obtenir des informations complémentaires sur la configuration Web, reportez-vous au manuel d'utilisation du CD-ROM ou sur le site Web D-Link.

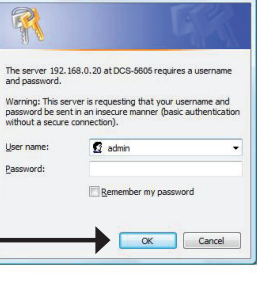

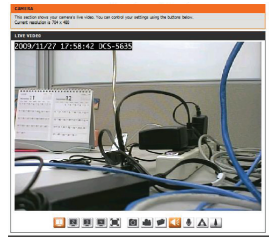

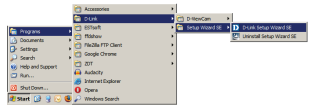

D-Link

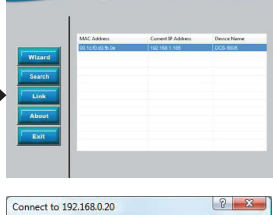

CECUDICAN H

## **Assistance Technique**

Assistance technique D-Link sur internet :http://www.dlink.fr Assistance technique D-Link par téléphone : 0820 0803 03 0.12 € TTC/min depuis un poste fixe Du lundi au vendredi de 9h à 19h (hors jours fériés)

## **Guía de instalación rápida de DCS-5605/5635**

Esta guía de instalación proporciona instrucciones básicas para la instalación de la cámara de red DCS-5605/5635 en su red. Para obtener información adicional acerca de cómo utilizar la cámara, consulte el Manual del usuario disponible en el CD incluido en el paquete o en el sitio web de asistencia de D-Link.

### **Pasos para la instalación**

- 1. Verifique el contenido de la caja con la lista que aparece a continuación.
- 2. Descripción general del hardware
- 3. Instalación del hardware
- 4. Configuración con el asistente

## **1. ¿Qué contiene la caja?**

- Cámara de red DCS-5605/5635
- Manual y software en CD-ROM
- Cable Ethernet CAT5
- Adaptador de alimentación
- Guía de instalación rápida
- Cable de A/V
- Placa
- Tornillos de montaje
- Dos antenas inalámbricas (sólo para DCS-5635)

Si falta cualquiera de los componentes anteriores, póngase en contacto con el proveedor.

**SALIDA DE LÍNEA/VÍDEO**

## **2. Descripción general del hardware**

#### **Panel posterior**

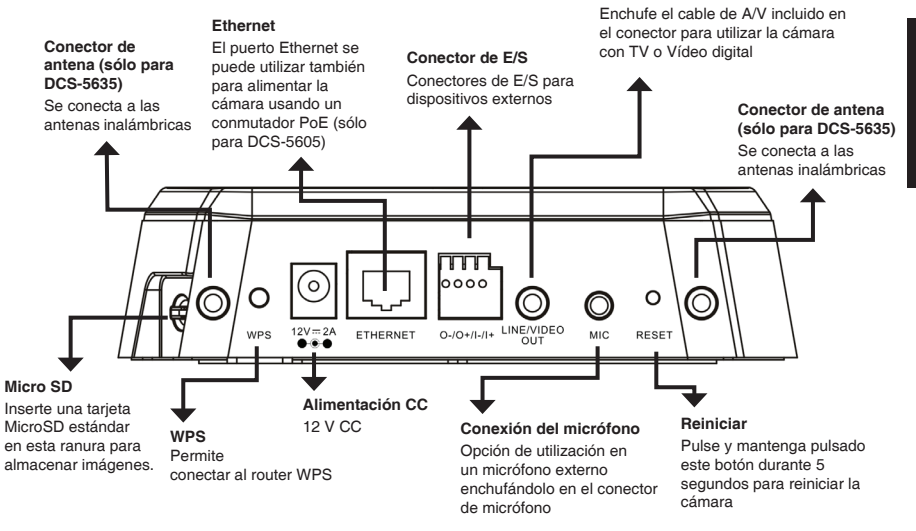

#### **Panel frontal**

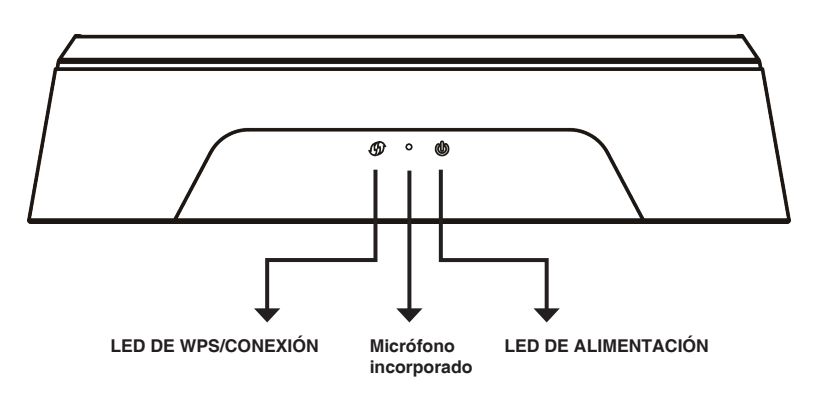

## **3. Instalación del hardware**

#### **Conexión básica**

Conecte la cámara al conmutador o el router mediante un cable Ethernet. Conecte el cable de alimentación suministrado desde la cámara a una toma de alimentación.

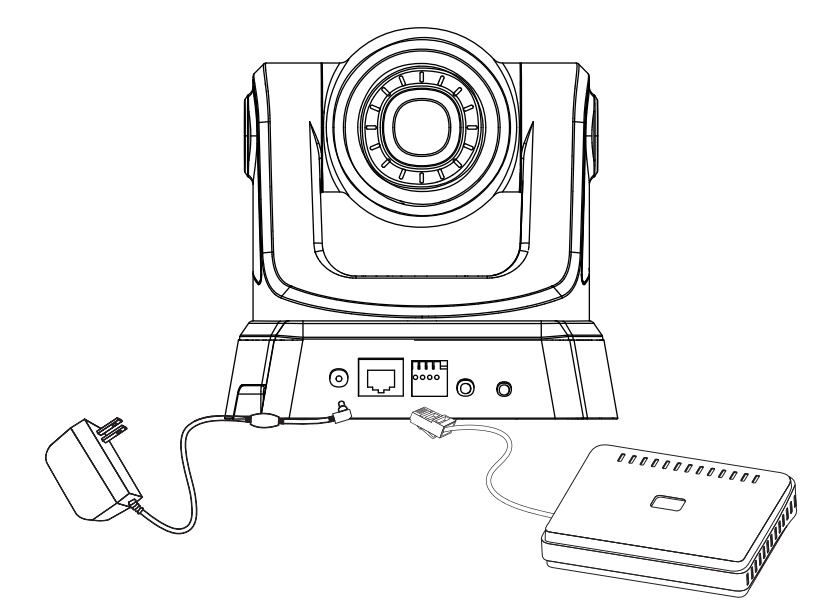

**Nota:** una vez establecida la alimentación, el LED cambiará a rojo. Cuando el dispositivo obtenga una dirección IP y esté accesible, el LED cambiará a verde.

## **4. Configuración con el asistente**

Inserte el CD de la DCS-5605/5635 en la unidad de CD-ROM del ordenador para comenzar la instalación. Si la función de ejecución automática del ordenador está desactivada o si el iniciador de D-Link no se inicia automáticamente, haga clic en **Inicio > Ejecutar**. Escriba **D:\ DCS5605\_5635.exe**, donde D: representa la letra de unidad de su unidad de CD-ROM.

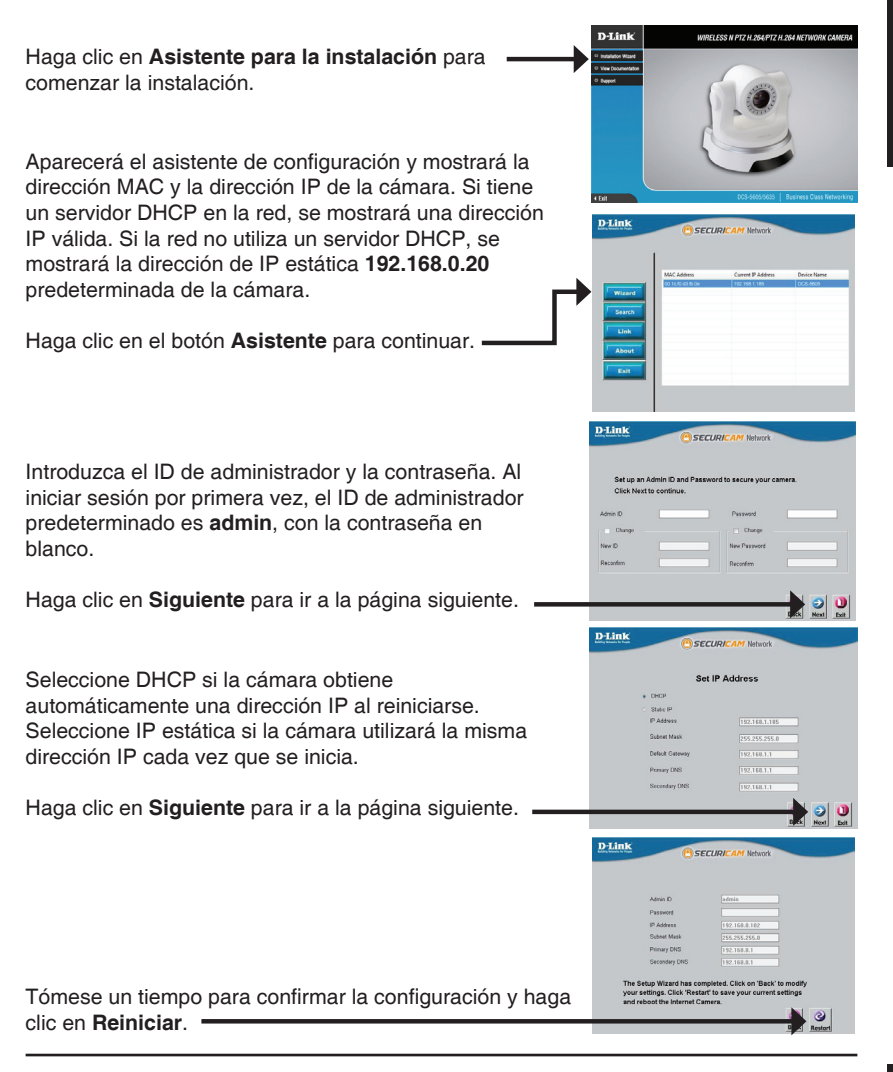

ESPAÑOL

#### **Visualización de la cámara a través del explorador de web**

Haga clic en el icono **Asistente de configuración SE D-Link** que se creó en el menú de inicio de Windows.

#### **Inicio > D-Link > Asistente de configuración SE**

Seleccione la cámara y haga clic en el botón con la etiqueta "**Vínculo**" para acceder a la configuración web.

El asistente de configuración abrirá automáticamente el explorador de web en la dirección IP de la cámara.

Escriba **admin** como nombre de usuario predeterminado y deje la contraseña en blanco. Haga clic en **Aceptar** para continuar.

Esta sección muestra el vídeo en directo de la cámara. Puede seleccionar el perfil de vídeo y ver o utilizar la cámara. Para obtener información adicional acerca de la configuración de web, consulte el manual de usuario incluido en el CD-ROM o el sitio web de D-Link.

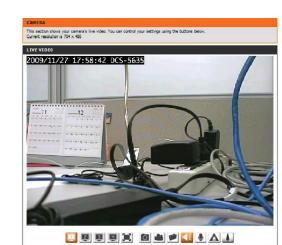

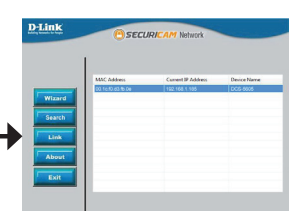

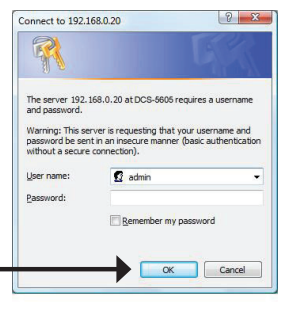

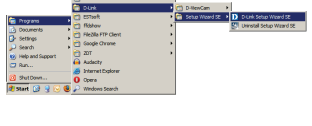

## **Asistencia Técnica**

http://www.dlink.es

Asistencia Técnica Telefónica de D-Link: +34 902 30 45 45 0,067 €/min De Lunes a Viernes de 9:00 a 19:00

## **Guida di installazione rapida di DCS-5605/5635**

In questa guida di installazione sono riportate le istruzioni di base per installare in rete la videocamera DCS-5605/5635 Network Camera. Per ulteriori informazioni sull'utilizzo della videocamera, consultare il manuale utente disponibile sul CD incluso nella confezione o scaricabile dal sito Web di supporto di D-Link.

## **Procedura di installazione**

- 1. Verificare il contenuto della confezione in base all'elenco seguente.
- 2. Panoramica hardware
- 3. Installazione dell'hardware
- 4. Procedura guidata di configurazione

## **1. Contenuto della confezione**

- DCS-5605/5635 Network Camera
- Manuale e software su CD-ROM
- Cavo Ethernet CAT5
- **Alimentatore**
- Guida di installazione rapida
- Cavo A/V
- Piastra
- Viti di montaggio
- Due antenne wireless (solo DCS-5635)

Se uno o più degli articoli sopra elencati risultano mancanti, rivolgersi al rivenditore.

### **2. Panoramica hardware**

#### **Pannello posteriore**

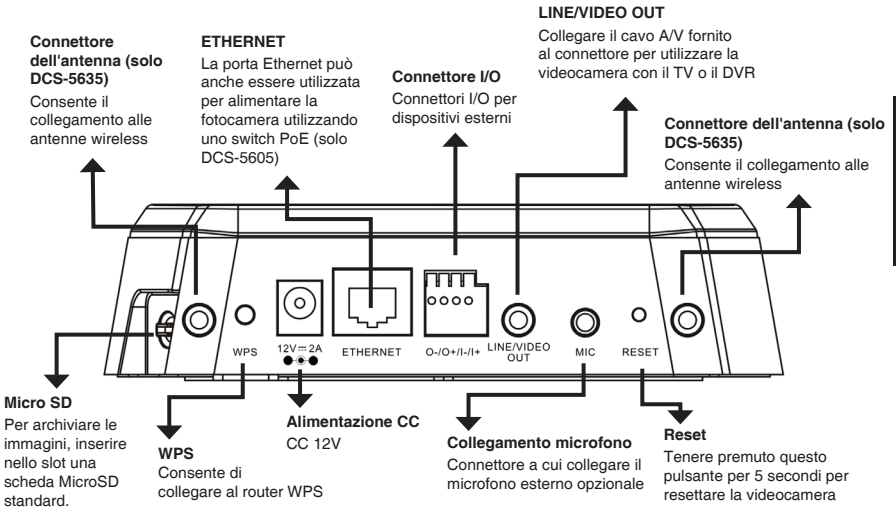

#### **Pannello frontale**

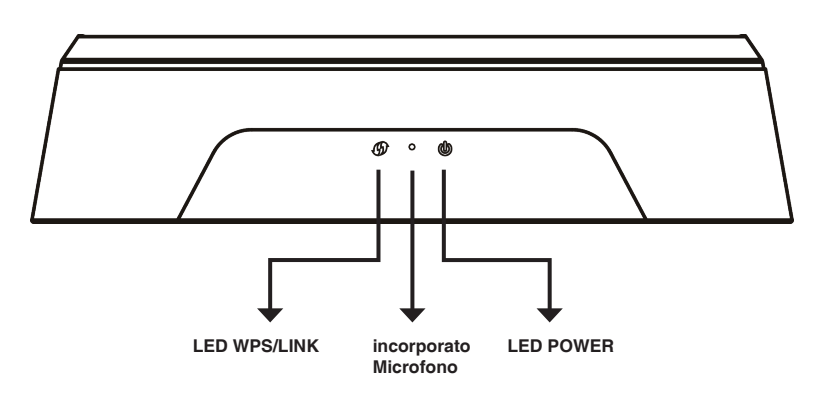

### **3. Installazione dell'hardware**

#### **Collegamento di base**

Collegare la telecamera allo switch o al router tramite il cavo Ethernet. Collegare un'estremità del cavo di alimentazione fornito alla telecamera e l'altra estremità a una presa elettrica.

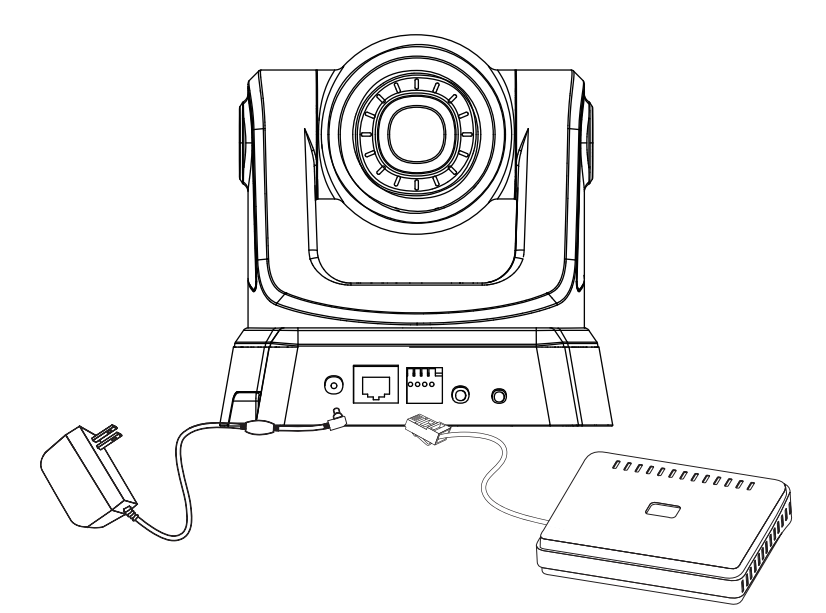

**Nota:** se la telecamera è alimentata, il LED diventerà di colore rosso. Dopo che la telecamera ha ottenuto un indirizzo IP e risulta accessibile, il LED diventerà di colore verde.

## **4. Procedura guidata di configurazione**

Inserire il CD di DCS-5605/5635 nell'unità CD-ROM del computer per avviare l'installazione. Se la funzione di esecuzione automatica è disabilitata nel computer in uso o se l'utilità di avvio di D-Link non viene avviata automaticamente, fare clic su **Start > Run** (Start > Esegui). Digitare **D:\DCS5605\_5635.exe**, dove D: rappresenta la lettera dell'unità CD-ROM.

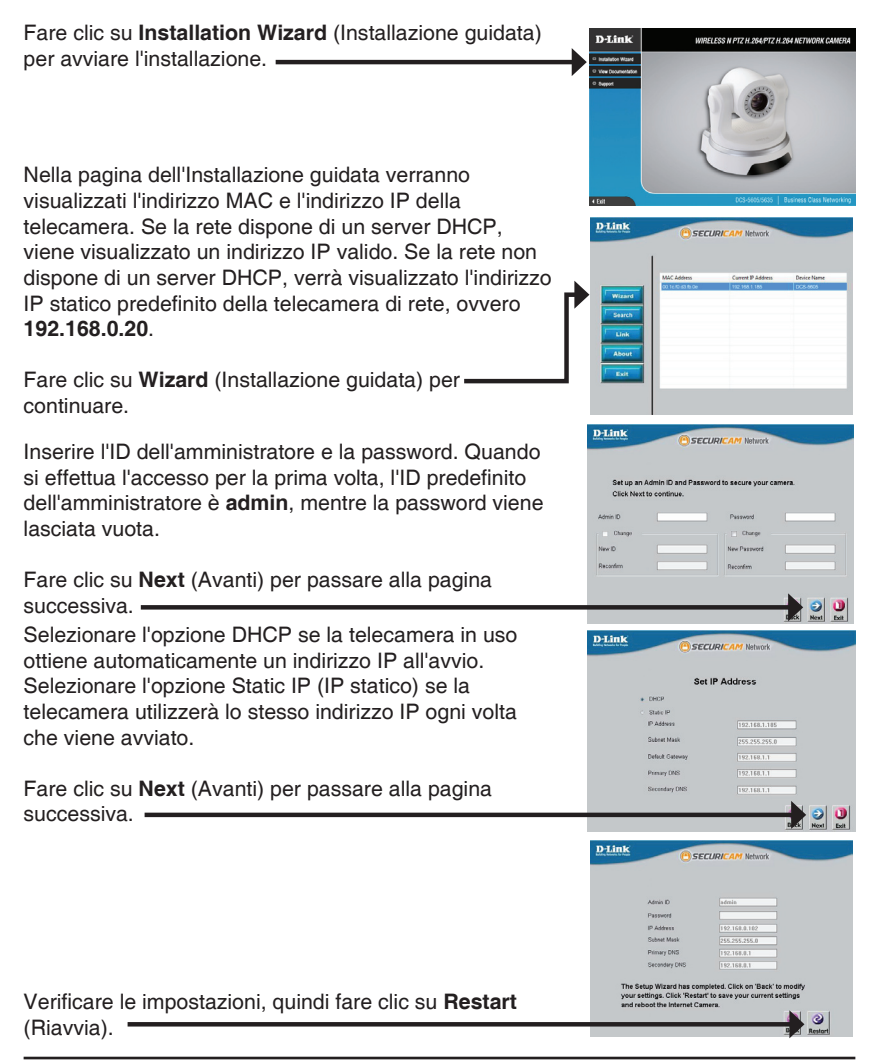

#### **Visualizzazione della telecamera tramite il browser Web**

Fare clic sull'icona **D-Link Setup Wizard SE** creata nel menu di Start di Windows.

#### **Start > D-Link > Setup Wizard SE**

Selezionare la telecamera e fare clic sul pulsante "**Link**" (Collegamento) per accedere alla configurazione Web.

La procedura guidata di configurazione apre automaticamente il browser Web all'indirizzo IP della telecamera.

Immettere **admin** come nome utente predefinito e lasciare il campo password vuoto. Fare clic su **OK** per continuare. •

Questa sezione descrive il video in diretta della telecamera. È possibile selezionare il profilo video desiderato e visualizzare le immagini o mettere in funzione la telecamera. Per ulteriori informazioni sulla configurazione Web, fare riferimento al manuale utente incluso sul CD-ROM o scaricabile dal sito Web di D-Link.

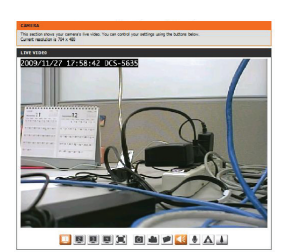

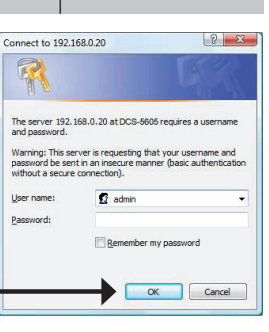

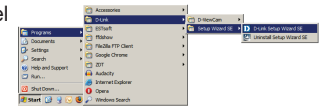

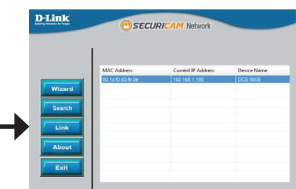

## **Supporto Tecnico**

http://www.dlink.it/support

Supporto Tecnico dal lunedì al venerdì dalle ore 9.00 alle ore 19.00 con orario continuato Telefono: 199400057

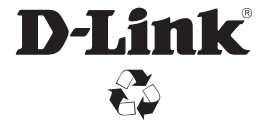

Ver. 1.10(EU) 2010/10/12 6ECS5635Q.02G